# Get to Know Your Device

Para la version en español, visite xxxxxwireless.com/support.

4G LTE Mobile Hotspot - AC791L

# **Getting Started**

# Step 1. Insert the Battery

Align the gold contacts. Press down gently to secure the battery.

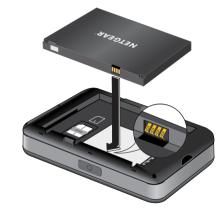

# Step 2. Replace the Back Cover

Line up the 2 tabs on the back cover with the slots at the bottom of the yyyyyy, and then press down along the edges to secure the cover.

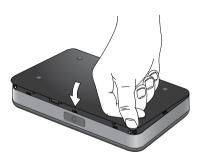

Step 3. Power On Your yyyyyyy

Press and hold the **Power** button for 2 seconds. The display will illuminate.

# yyyyyy Overview

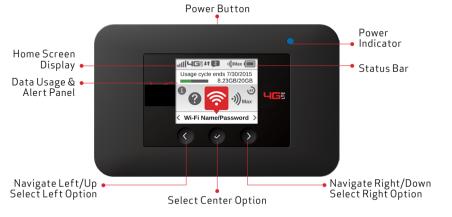

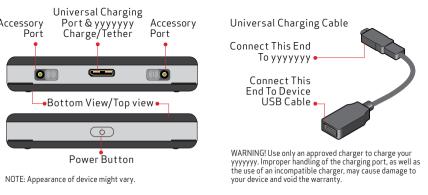

# Operation Status

| Operations           | Actions                                                                                      |
|----------------------|----------------------------------------------------------------------------------------------|
| Power On             | To turn ON, press and hold the Power button for 2 seconds.                                   |
| Power Off            | To turn OFF, press and hold the Power button for 3 seconds.                                  |
| Display<br>Wake-Up   | When the display is on, the first quick press of the Power button puts the display to sleep. |
| Power<br>Indicator • | When the yyyyyyy is<br>powered on, the Power<br>indicator light will<br>blink.               |

#### Home Screen

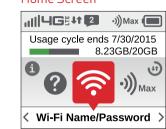

# **Device Display**

# Display Indicators

# STATUS ICONS

| ull             | Network Signal Strength<br>Indicator                                                                  |  | (6.     |
|-----------------|----------------------------------------------------------------------------------------------------|--|---------|
| <b>46</b> 5     | Network Technology<br>Indicator displays when you<br>are connected to the 4G LTE<br>network.          |  | •)))    |
| 11              | Activity Indicator appears when data is being transferred between the Xxxxx network and your yyyyyyy. |  | ₩<br>\$ |
|                 | Roaming indicator appears when you are roaming.                                                       |  | 9       |
| 2               | Messages Indicator appears when you have unread Xxxxx system messages.                                |  | 6       |
| • <b>))</b> Max | Connected Device Indicator displays the number of devices connected to your yyyyyyy.                  |  |         |
| • 🙀             | <b>Tethered Mode Indicator</b> displays when your yyyyyyy has a tethered connection.                  |  | 6       |

Battery Indicator displays the remaining battery charge and battery charging status.

#### CAROUSEL ICONS

| <b>Wi-Fi</b> — View Wi-Fi Name/<br>Password.                           |
|------------------------------------------------------------------------|
| Connected Devices — View currently connected/blocked device details.   |
| <b>Data Usage</b> — View data usage and billing cycle details.         |
| Settings — View/change basic yyyyyyy and Wi-Fi settings.               |
| Universal Charging — Displays universal charging status.               |
| Software Update — View current software version and check for updates. |
| Messages — View/delete system messages.                                |
| About yyyyyyy — Displays device details/Internet status.               |
| <b>Help</b> — Displays Help, Tips, and Advanced features.              |
|                                                                        |

#### SIM ICONS

| SIM                                                                                                    | <b>Ready</b> — A SIM card is installed and your device is ready to use. |  |
|----------------------------------------------------------------------------------------------------|-------------------------------------------------------------------------|--|
| X                                                                                                    | <b>No SIM</b> — The device does not detect a SIM.                       |  |
| MIS                                                                                                    | SIM Locked — You must enter a PIN to unlock the SIM and use the device. |  |
| NIS MIS                                                                                                    | SIM Error — The device cannot read the SIM that is installed.           |  |
| SIM Blocked — The wrong PIN was entered too many times. Contact customer service to get the code to unblock the SIM. |                                                                         |  |
| CIM Dejected The device con read                                                                                     |                                                                         |  |

SIM Rejected — The device can read the SIM, but the network rejects it.

# **NETGEAR**

# Using Your yyyyyyy

#### System Requirements

Your computer tablet or other wireless devices need Wi-Fi capability and Internet browser software only.

Your vvvvvvv is compatible with all major operating systems and the latest versions of browsers

# Wi-Fi Name/Password Menu

You can view your vvvvvv's Wi-Fi name (SSID) and password using the following

- . Power on your vyyyyyy by pressing and holding the Power button for 2 seconds
- 2. Open the Wi-Fi Name/Password menu 🛜

#### Connecting to the Internet

- .. Power on the yyyyyyy.
- . Open the Wi-Fi application or controls on the computer or Wi-Fi-capable device you want to connect to the yyyyyy and find the Wi-Fi network (SSID) named "Xxxxxx-791L-XXXX."
- . Select Connect and enter the Wi-Fi password. Your Wi-Fi-capable device is now connected to the Internet.

#### Resetting Your vyvvvvv

To restore your vvvvvv to its factory settings, follow the steps below:

- . Verify the yyyyyyy is powered on.
- Open the Settings menu and select the Factory Reset option. Follow the prompts.

#### **Universal Charging**

The universal charging cable allows you to charge other devices with your yyyyyyy such as smartphones, to keep them powered and connected longer.

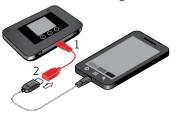

To charge an external device using the Universal Charging feature:

- . Verify the yyyyyyy is powered on. Connect the universal charging cable to the yyyyyyy.
- Connect the other end of the charging cable to a USB cable, then connect

the other end of the LISB cable to the device you wish to charge.

Select your charging preference: Continuous or Timed Charge

# Accessing Advanced Settings

To access advanced settings and manage the vvvvvvv. sign in to the vvvvvvv Admin website using the following steps:

- Connect your Wi-Fi-capable device to the yvyyyyy using the steps outlined in the Connecting to the Internet section
- Open a Web browser on your connected device and enter http://my.yyyyyyy or http://192.168.1.1.

Some computers will only accept the IP address to connect to the yyyyyyy Admin website.

- Sign in with the yyyyyyy Admin password.
- . Verify the yyyyyyy is powered on.
- 2. Open the **yyyyyyy Admin website** option in the Help menu to view the Admin password.

Important: The default Admin password is the same as the default Wi-Fi password To change either password, sign in to the vvvvvv Admin website (see Accessing Advanced Settings)

#### Managing Wi-Fi Networks and Connections

When connected to the 4G LTE network. the default settings allow 15 Wi-Fi-capable devices to connect wirelessly to the primary network, one Wi-Fi-capable device to connect wirelessly to the guest network, and one additional tethered device via USB The guest network is turned off on initial start-up. To use the guest network, you must turn it on in the Wi-Fi option of the Settings menu.

To change the number of devices that can connect to either network, follow the steps

- Sign in to the yyyyyyy Admin website and select yyyyyyy Settings > Wi-Fi.
- Choose a Wi-Fi profile and then expand the Options.

# Monitoring Data Usage

You can monitor your vvvvvv data usage and set up usage alerts through your My Xxxxx account. You can also see current usage details on your vvvvvv Home screen or by scrolling to the Data Usage icon and opening the menu item.

# Support & More

#### User Guide

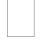

To download a User Guide go to xxxxxxwireless.com/support and find your device. To access the User Guide from the vvvvvv Admin website, select **My yyyyyy Home** and select the Device Support Page & User Guide link under Help & Support.

# Get Help Using Your yyyyyyy

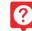

View Help content right from your yyyyyyy.

#### Customer Service

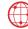

http://xxxxxxwireless.com/

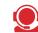

# SIM Card Access

A SIM card is preinstalled in your vyvvvv. If you need to replace your SIM card. remove the back cover and battery then gently push the SIM card out of SIM slot.

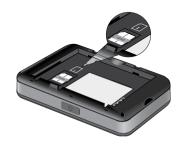

# Customer Information

#### Your Wireless Device and Third Party Services

Xxxxxx Wireless is the mobile carrier

associated with this wireless device but many services and features offered through this wireless device are provided by or in conjunction with third parties. Xxxxxx Wireless is not responsible for your use of this wireless device or any non-Xxxxx Wireless applications, services and products including any personal information you choose to use, submit or share with others. It is recommended that you use the available encryption options for added security when provisioning your device for use as a Wi-Fi gateway. See your user manual for details. Specific third party terms and conditions, terms of use, and privacy policies shall apply. Please review carefully all applicable terms and conditions and policies prior to using this wireless device and any associated application, product or service.

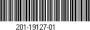

Ouality One part no, www.www

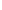

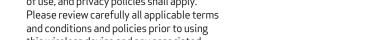